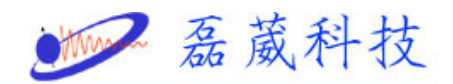

## **Peak chemical shift calibration in XWINNMR**

1. 選擇想要校正的圖譜 (File -> Search …)

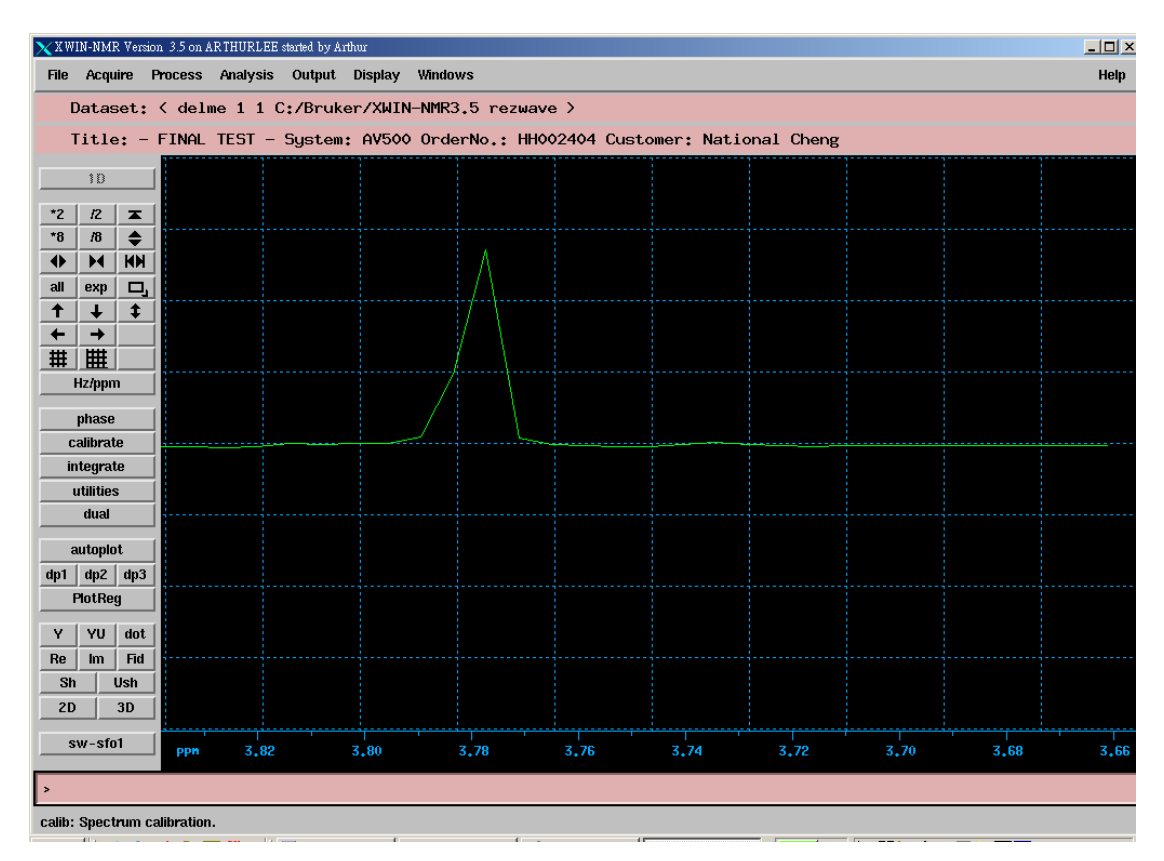

2. 點選 calibrate

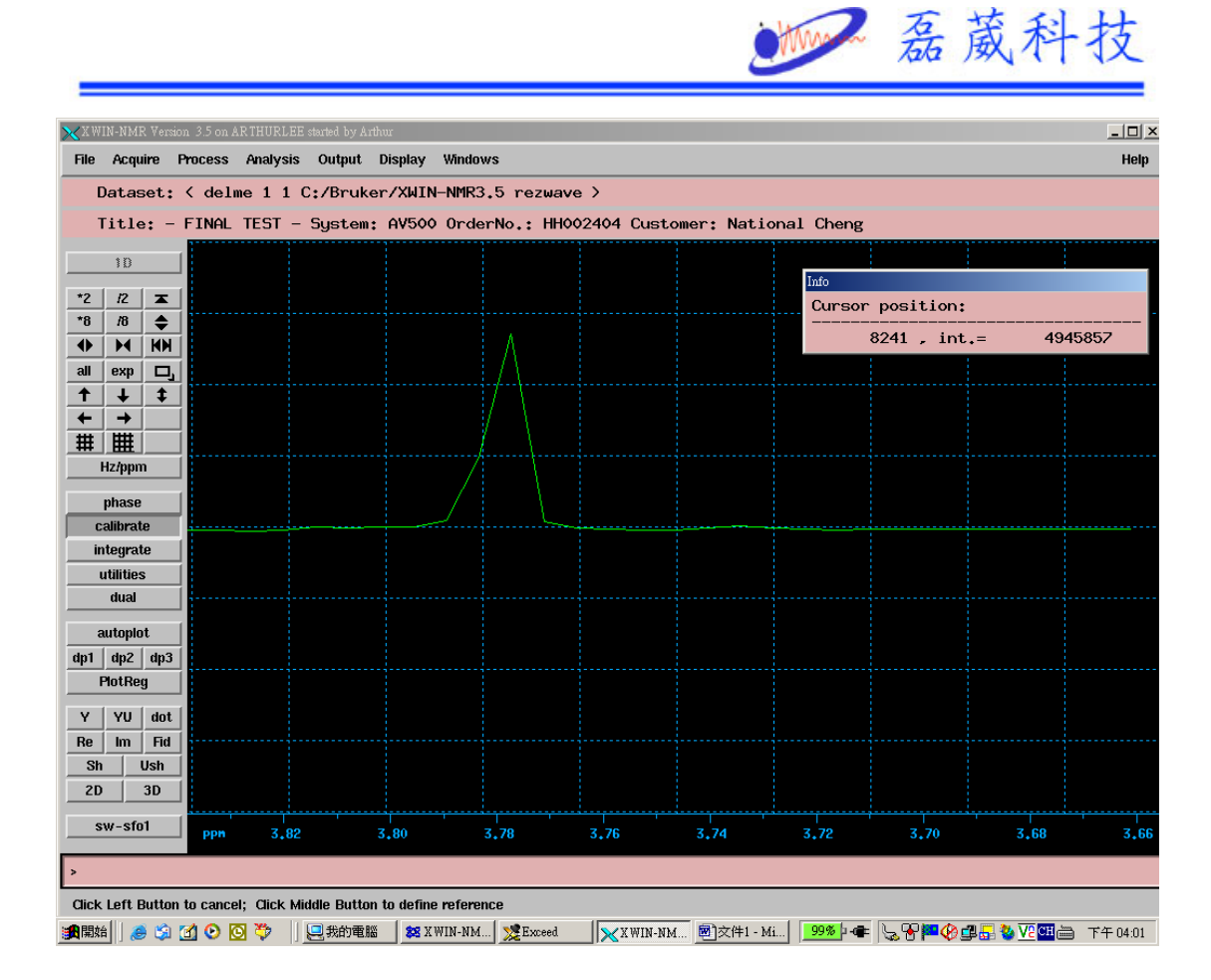

- 3. 將滑鼠移到你想要校正的 Peak 頂端
- 4. 按下滑鼠中鍵,即出現校正位置的視窗

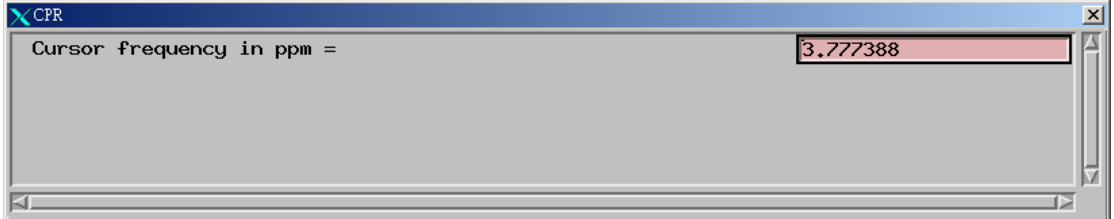

5. 鍵入你想要校正的位置,按下 enter

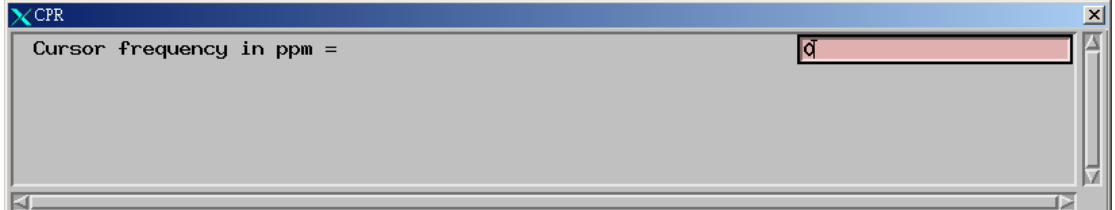

6.下面的視窗就是校正後 peak 的位址

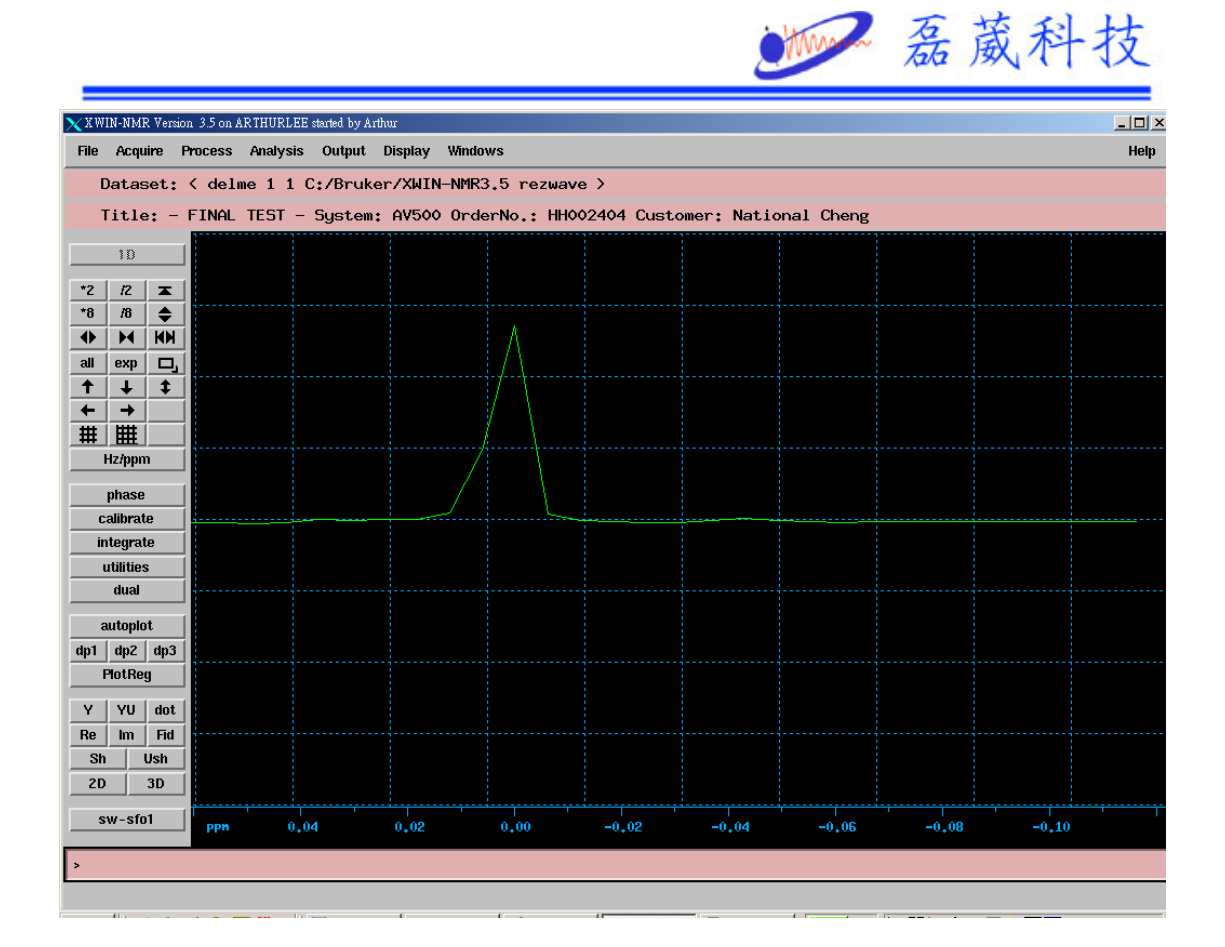

## **Peak chemical shift calibration in Topspin**

1. 選擇想要校正的圖譜

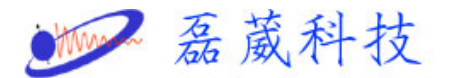

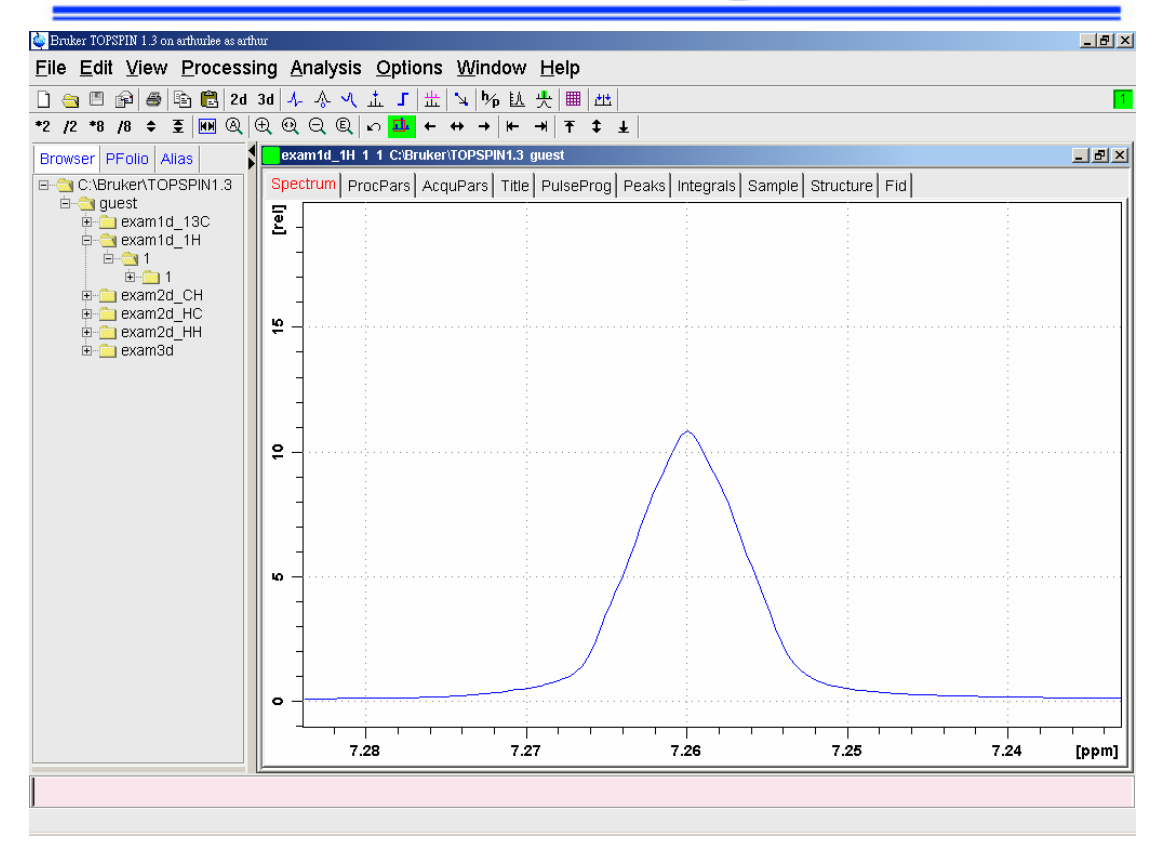

## 2. 點選

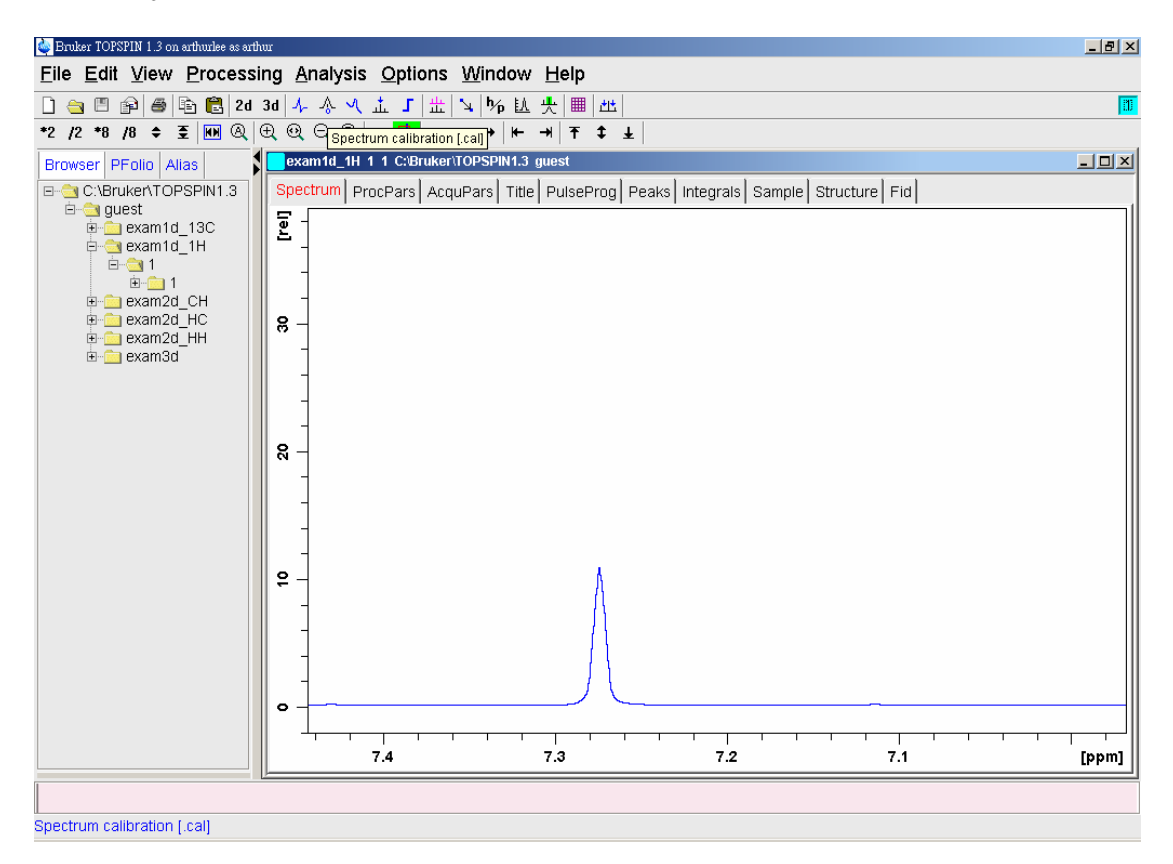

3. 將滑鼠移到你想要校正的 Peak 頂端

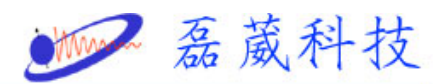

4. 按下滑鼠左鍵,即會出現 peak 位置的視窗

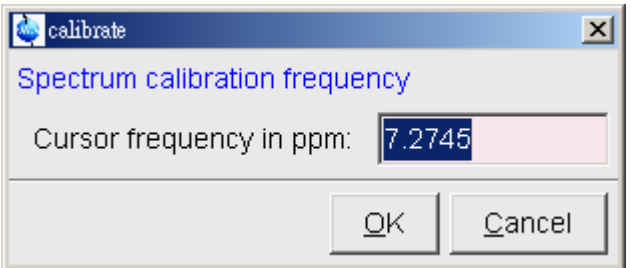

5. 鍵入你想要校正的位置,按下 enter

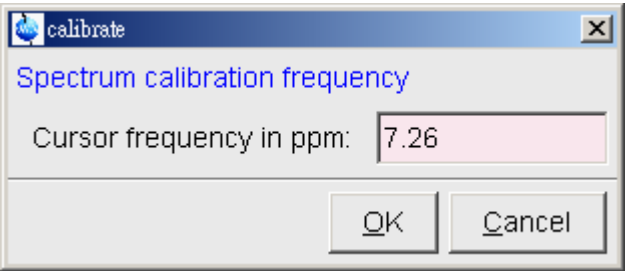

6. 下面的視窗就是校正後 peak 的位置

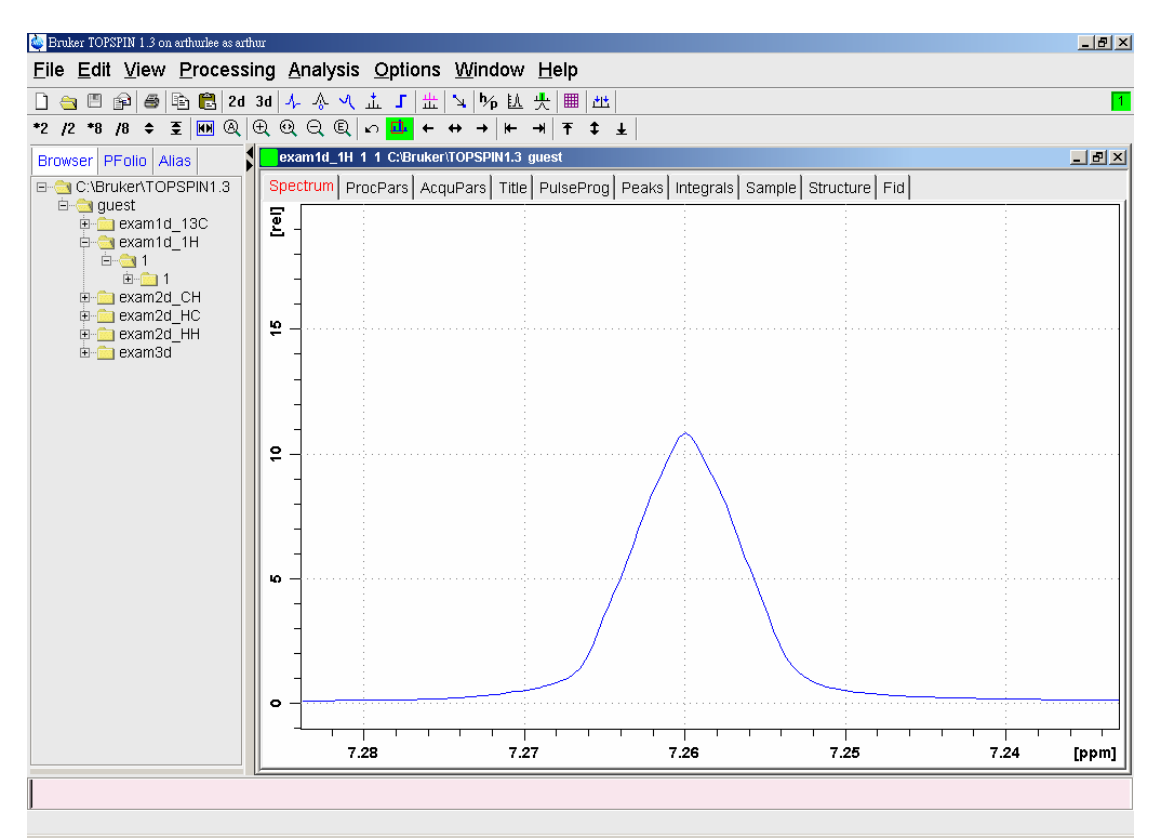

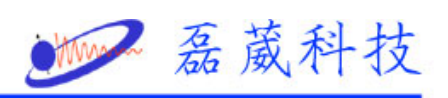